#### **Sumário**

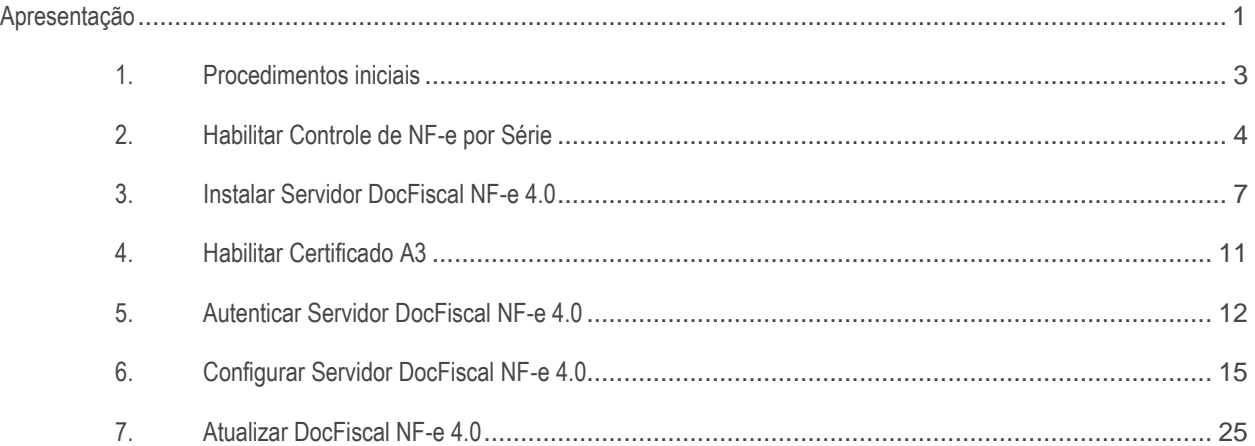

## <span id="page-0-0"></span>**Apresentação**

A evolução dos processos fiscais ocorre de maneira acelerada por parte da Sefaz, assim, visando atender aos nossos clientes, a PC Sistemas adequou-se a essas modificações rapidamente. Criamos então o servidor NF-e para o layout 4.0. Este tutorial irá demonstrar os procedimentos necessários para a utilização da nova versão do Servidor NF-e 4.0.

## **Abaixo, descrição da criação e das últimas alterações efetuadas no documento**

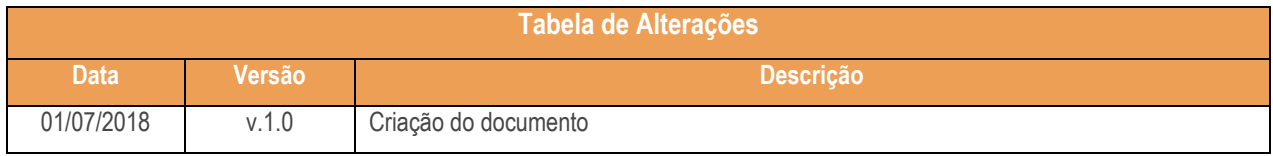

**Importante:** Requisitos para instalação do Servidor NF-e 4.0:

- Windows
- $\checkmark$  Windows 8 (Desktop) (32/64 bits);
- $\checkmark$  Windows 7 SP1 (32/64 bits);
- $\checkmark$  Windows Vista SP2 (32/64 bits);
- $\checkmark$  Windows Server 2008 R2 SP1 (64 bits);
- $\checkmark$  Windows Server 2012 (64 bits);
- $\checkmark$  Windows Server 2012 R2 (64 bits):
- Computador
	- $\checkmark$  RAM: 2 GB (mínimo)
- Espaço em disco livre: 50 GB (mínimo)
- $\checkmark$  Processador: 1 GHz (mínimo)
- $\checkmark$  Navegador: Google Chrome a partir da versão 40

# **Observações:**

Desde 8 de abril de 2014, a Microsoft interrompeu o suporte ao Windows XP e, portanto, ele não é mais oficialmente uma plataforma suportada. Os usuários ainda podem continuar usando as atualizações do Java 7 no Windows XP a seu critério, mas o suporte só será fornecido com as versões do Windows Vista ou posterior da Microsoft Windows.

# **Usuário**

O usuário do sistema operacional em que será realizada a instalação do servidor NFe 3.1 deverá possuir perfil de administrador e senha definida. No caso de Windows em versões SERVER (2008/2012) é necessário possuir privilégios para criação, inicialização, interrupção e exclusão de serviços. Caso não utilize uma senha para logar no Windows, é preciso cria-la antes de inciar o procedimento. Essa senha não poderá ser trocada posteriormente.

# **Firewall**

- $\checkmark$  Se sua empresa utiliza algum sistema de firewall é necessário configura-lo para permitir acesso ao endereço http://servicos.pcinformatica.com.br na porta 80. O tráfego através da porta 8888 (para utilização somente na rede interna) também deverá estar completamente liberado.
- Libere a porta 443 para que seja possível realizar as consultas do certificado junto à SEFAZ.

# **Restrições**

O servidor de NFe 4.0 em hipótese nenhuma poderá ser instalado em um computador que seja checkout (caixa frente de loja) e utilize NFCe em função da incompatibilidade dos serviços. Também não deve ser instalado junto ao servidor do MyFrota ou Winthor Mobile. □ Desative o antivírus e o firewall do Windows durante o processo de instalação, configuração e testes do servidor de NFe 4.0.

## **Boas Práticas**

 $\bullet$ 

- $\checkmark$  Atualizar o programa antivírus e realizar uma varredura completa no equipamento para certificar-se da inexistência de vírus. Em caso de detecção de vírus, providenciar sua
- $\checkmark$  completa remoção em toda a rede de computadores antes da realização dos procedimentos de instalação da NFe 4.0;
- $\checkmark$  Desinstalar programas do tipo Toolbar; Para conhecer melhor o conceito de Toolbar recomendamos a leitura de http://www.superdownloads.com.br/materias/6654-removatoolbar-do-navegador.htm. □ Desinstalar programas do tipo Adware. Para conhecer melhor o conceito de Adware recomendamos a leitura de [http://www.tecmundo.com.br/spyware/271-o](http://www.tecmundo.com.br/spyware/271-o-que-e-adware-.htm)[que-e-adware-.htm](http://www.tecmundo.com.br/spyware/271-o-que-e-adware-.htm) .

## <span id="page-2-0"></span>**1. Procedimentos iniciais**

Para instalação do servidor **DocFiscal NF-e 4.0** é recomendável utilizar a mesma máquina que o servidor NF-e anterior estiver instalado. Isso é importante para que o novo servidor reutilize as configurações, minimizando o tempo de inicialização da nova aplicação.

Antes de dar inicio à instalação do **DocFiscal NF-e 4.0**, é necessário seguir os passos abaixo:

1.1 Crie a variável de ambiente **TNS\_ADMIN** com o caminho do TNSNAMES.ORA, conforme figura abaixo;

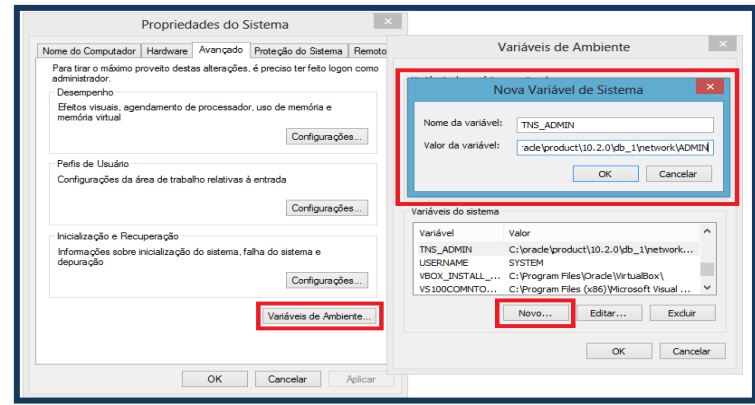

## **Observações:**

 O caminho padrão do TNSNAMES.ORA é **C:\oracle\product\10.2.0\db\_1\network\ADMIN,**  podendo variar de acordo com o local selecionado na instalação e versão do client do Oracle;

 Caso após realizar o procedimento citado, não for possível conectar com o banco de dados, é possível que o TNSNAMES.ORA esteja configurado em outro local, será necessário informar este outro caminho na variável TNS\_ADMIN. Em caso de dúvidas verifique esta informação com a administrador da rede de sua empresa.

## <span id="page-3-0"></span>**2. Habilitar Controle de NF-e por Série**

Este procedimento altera o momento em que as notas fiscais são numeradas, passando o controle para o Servidor NF-e, assim será necessário apenas transferir a numeração atual para os novos campos. Este processo é necessário para que o controle do novo serviço de contingência (SVC - Sefaz Virtual de Contingência) da NF-e 4.0 seja possível, conforme exigência da Sefaz. Para isso realize os seguintes passos:

## **Observações:**

- Esta parametrização já existe desde a versão 2.0 realize-a somente caso não tenha sido feita anteriormente.
- Este procedimento deve ser efetuado para todas as filiais que utilizam Nota Fiscal Eletrônica.
- Para instalação do servidor **DocFiscal NF-e 4.0** é recomendável utilizar a mesma máquina que o servidor NF-e anterior estiver instalado. Isso é importante para que o novo servidor reutilize as configurações, minimizando o tempo de inicialização da nova aplicação.
- 2.1 Acesse a rotina **535** selecione a filial em que o serviço será habilitado e em seguida clique o ícone em destaque;

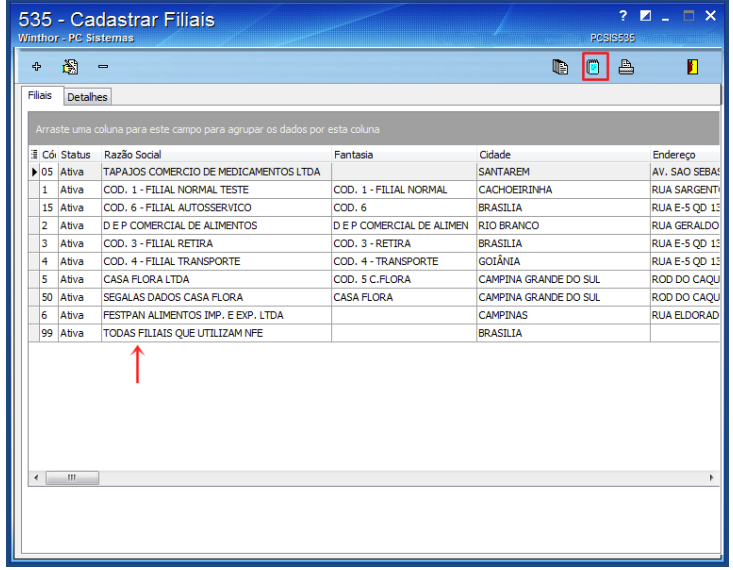

2.2 Na tela abaixo clique o botão **Sim**;

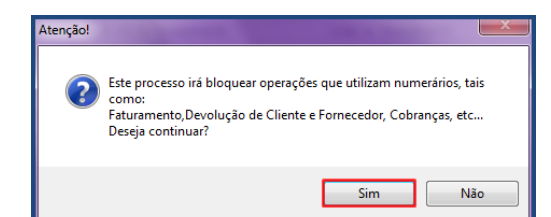

2.3 Acesse a aba Nota Fiscal e Preencha o campo **Próx. Núm. Nota Dev. Cliente** ;

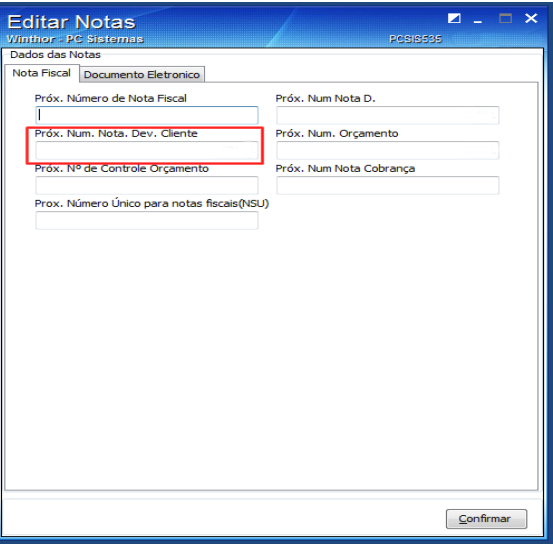

2.4 Acesse a Aba **Documento Eletrônico**, sub-aba **NF-e** preencha os campos em destaque em seguida clique o botão **Confirmar**;

## **Observações:**

- Os dados preenchidos nos campos **Próx. Num NF-e Entrada** e **Série NF-e Entrada** serão considerados conforme marcação do parâmetro **2386 - Utiliza Sequência NF de entrada**, na rotina **132 – Parâmetros da Presidência**. Caso não utilize uma série especifica para NF-e de entrada, o campo **Série NF-e Entrada** deverá ser preenchido com o valor **0 (zero)**;
	- Para que a numeração do campo **Próx. Num NF-e Entrada** seja utilizada na emissão das notas é necessário que o parâmetro da rotina **132 – Parâmetros da Presidência** ,**1660 –**

© Todos os direitos reservados. – PC Sistemas – v. 1.0- Data: 01/07/2018

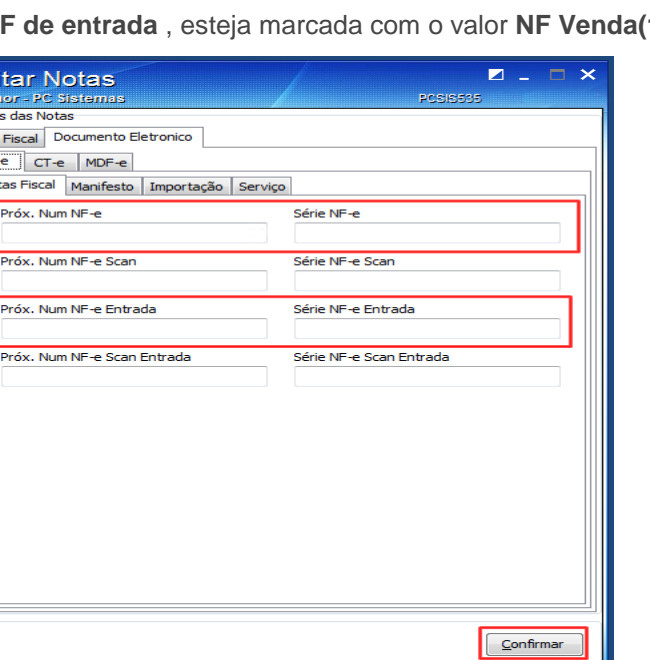

**Tipo Nº NF de entrada** , esteja marcada com o valor **NF Venda(1)**;

Caso não possua estes dados verifique-os juntamente com sua contabilidade;

2.5 Selecione a filial em que o serviço será habilitado e em seguida clique o ícone em destaque;

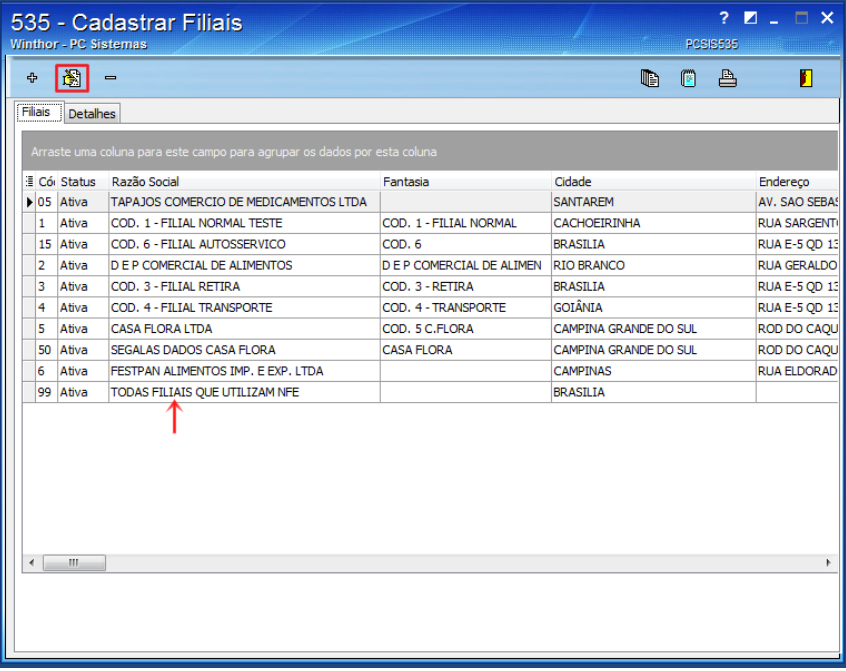

2.6 Acesse a aba **Emissão de NF-s** e marque a opção **Controlar NF-e por Série** em seguida clique o botão **Confirmar**;

**Observação:** após a realização deste processo não é possível desfaze-lo.

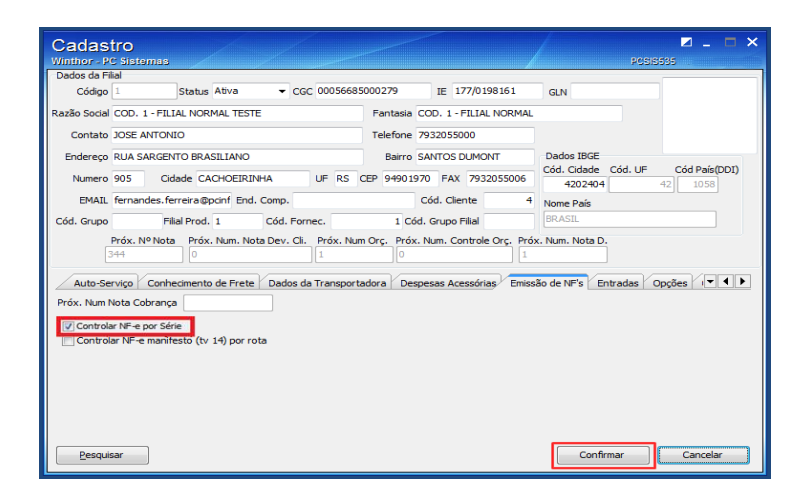

2.7 Na tela de Confirmação clique o botão **Ok**;

2.8 Na tela Informação clique o botão **Ok**.

## <span id="page-6-0"></span>**3. Instalar Servidor DocFiscal NF-e 4.0**

Para a instalação do servidor DocFiscal NF-e 4.0 siga os procedimentos abaixo:

**Observação:** 

- Para realizar a instalação é necessário estar logado com perfil administrador, esta informação pode ser verificada no painel de controle de sua máquina. Caso não utilize uma senha para logar no Windows, é preciso cria-la antes de inciar o procedimento. Essa senha não poderá ser trocada posteriormente.
- Recomendamos a utilização do navegador Google Chrome.
- 3.1 Acesse o link [http://servicos.pcinformatica.com.br/instaladornfe\\_v40/](http://servicos.pcinformatica.com.br/instaladornfe_v40/) e, em seguida, clique em **Windows – Instalação completa** para realizar o download do arquivo;

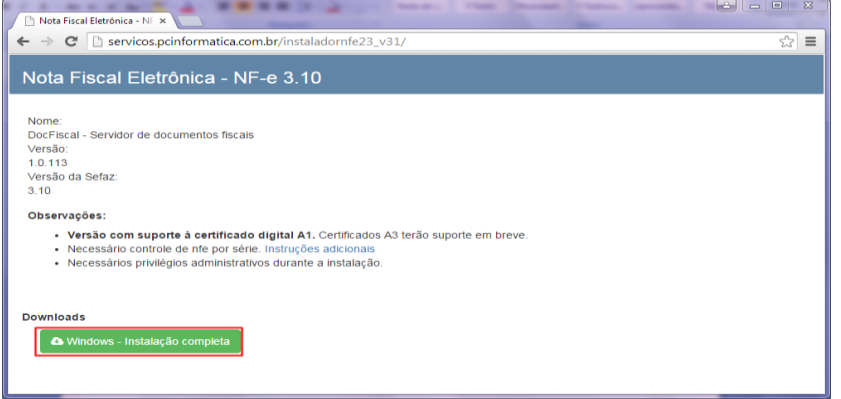

3.2 Execute o arquivo **setup.exe** que foi baixado e na tela **Instalação de PC Sistemas - NFe** clique no botão **Próximo**;

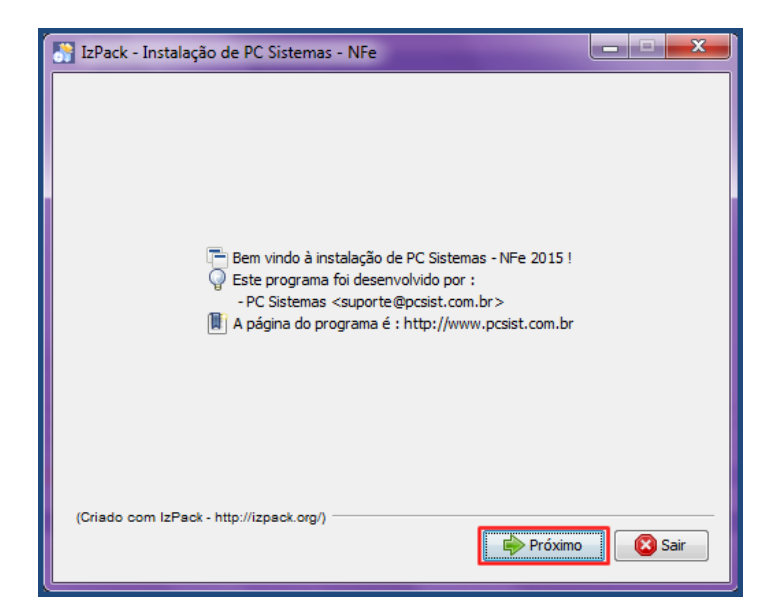

3.3 Informe os dados de **Domínio\usuário** (nome da máquina em que o servidor NF-e será instalado/Usuário administrador) e **Senha** padrão do Windows para que seja possível a criação do servidor DocFiscal como serviço do Windows. Lembrando que para realizar a instalação é necessário estar logado com perfil administrador.

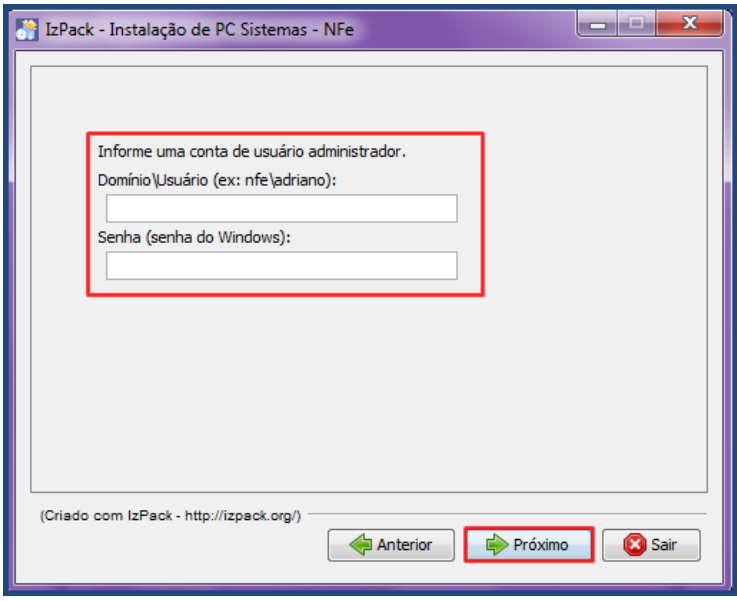

3.4 Clique no botão **Próximo** e aguarde o término da instalação;

© Todos os direitos reservados. – PC Sistemas – v. 1.0- Data: 01/07/2018

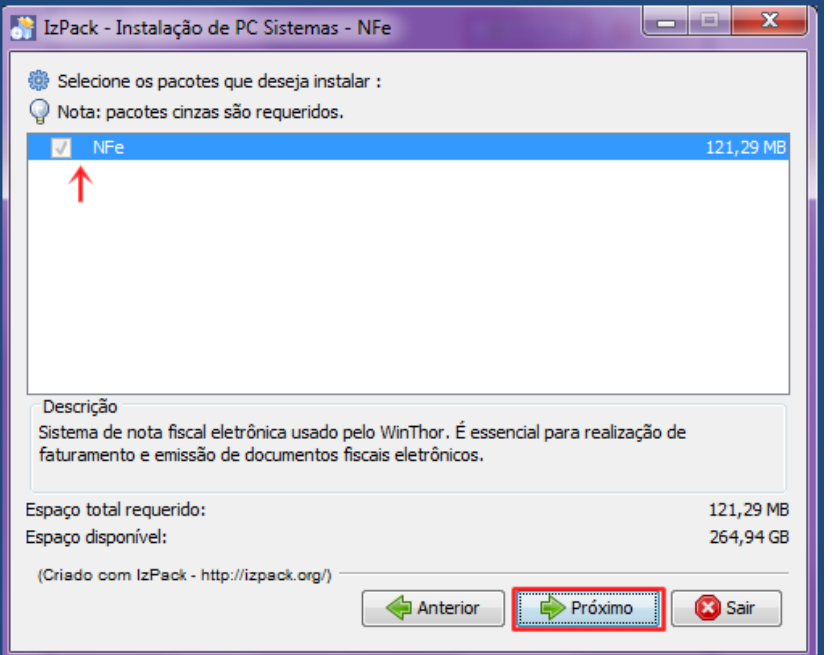

3.5 Clique no botão **Próximo** após a extração dos arquivos;

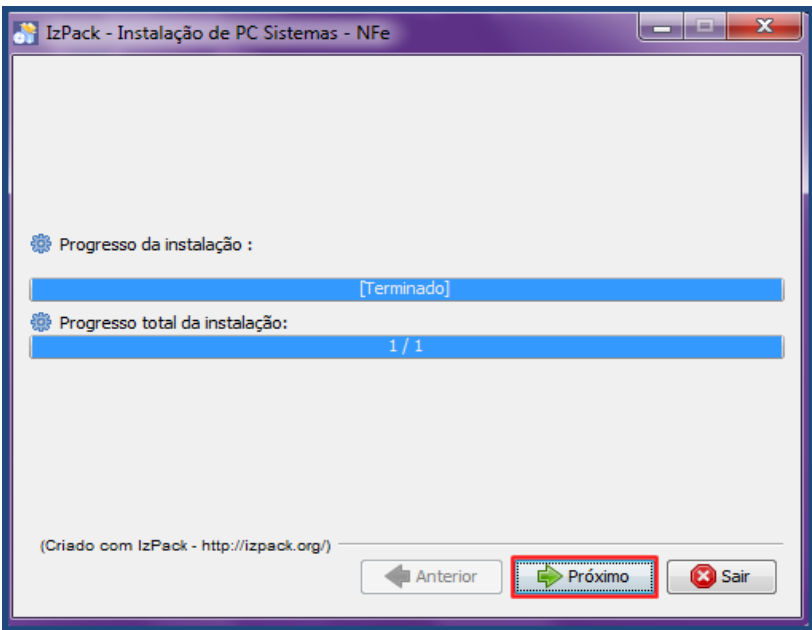

dos os direitos reservados. - PC Sistemas - v. 1.0- Data: 01/07/2018

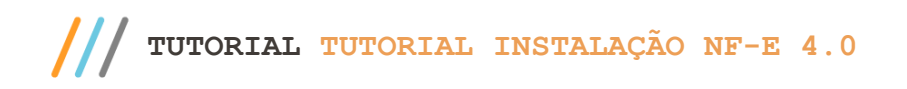

**3.6** Utilize a tela **Configurar atalhos** para criar a pasta de arquivo no menu Iniciar do Windows, para isso clique o botã**o Proximo;**

**Observação:** por padrão o nome do atalho será Pc Sistemas, caso necessário este pode ser alterado.

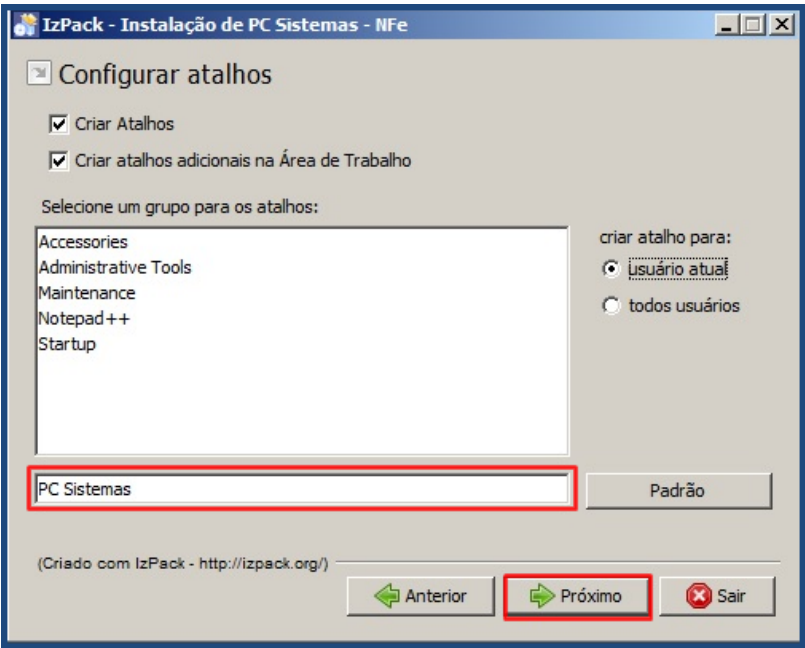

3.7 Clique o botão **Pronto**.

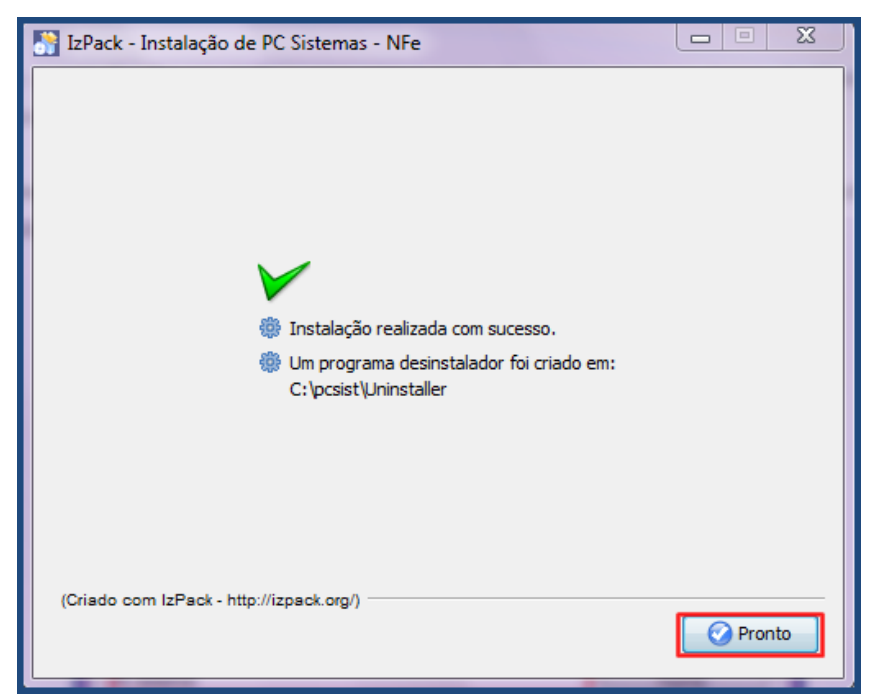

© Todos os direitos reservados. – PC Sistemas – v. 1.0- Data: 01/07/2018

## <span id="page-10-0"></span>**4. Habilitar Certificado A3**

Após a instalação do Certificado Digital , modelo A3 é necessário habilita-lo, para isso realize os seguintes procedimentos:

4.1 Acesse o endereço abaixo execute o aplicativo **DocFiscalServices.WindowsApp.exe**, informe o código PIN na tela **Introduzir PIN**;

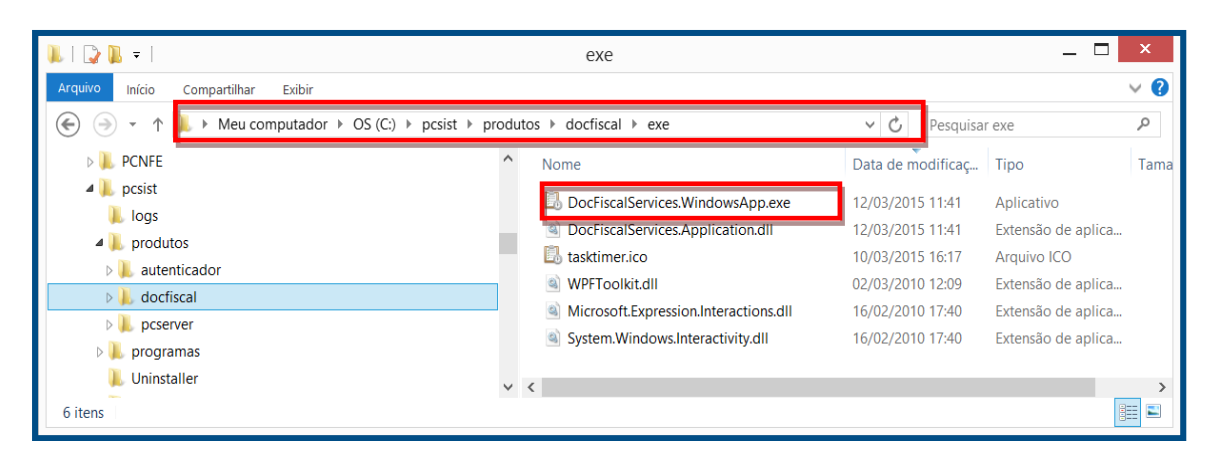

4.2 Na tela Configurar Serviço, clique o botão **Salvar**;

**Observação:** O **EnderecoServidor** e a **PortaServidor** serão definidos automaticamente e não é necessário alterar.

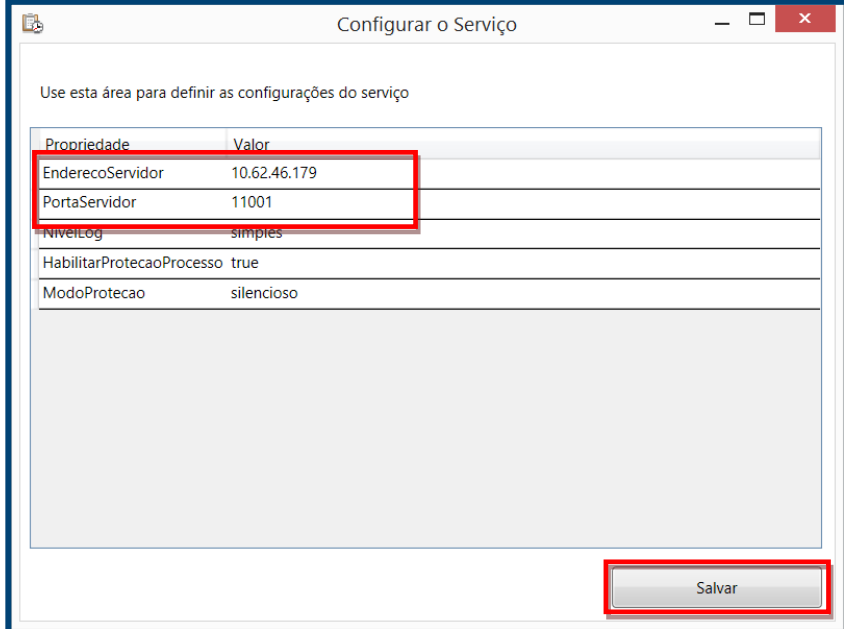

© Todos os direitos reservados. – PC Sistemas – v. 1.0- Data: 01/07/2018

4.3 Verifique as informações do console **DocFiscalServices** e clique para fechá-lo.

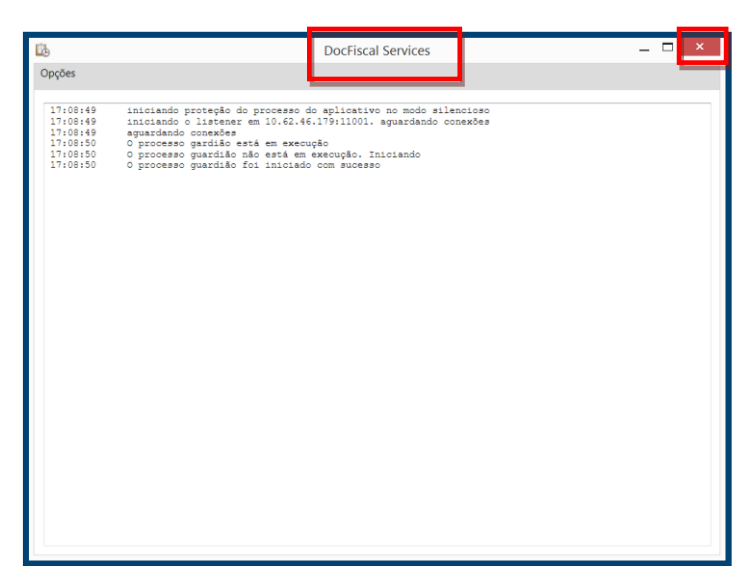

**Observação**: o console será direcionado para o tray do Windows (área de notificação). O ícone

ficará ao lado do relógio no canto inferior direito do monitor.

**Importante :** a habilitação será concluída somente após a realização dos passos apresentados nos itens [6.24 e](#page-23-0) [Observação](#page-23-1) .

# <span id="page-11-0"></span>**5. Autenticar Servidor DocFiscal NF-e 4.0**

Para autenticar o novo servidor realize os seguintes procedimentos:

5.1 Acesse no Windows o menu Iniciar e localize a pasta **PC Sistemas** em seguida selecione o arquivo **Autenticador**;

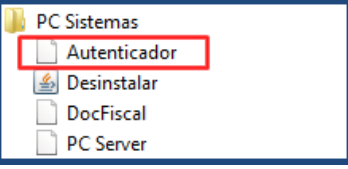

5.2 Na tela inicial selecione a opção **Configuração**;

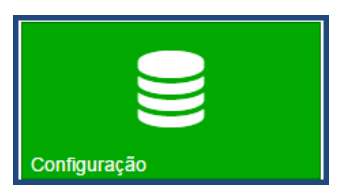

direitos reservados. - PC Sistemas - v. 1.0- Data: 01/07/2018

icitação Continuada: A PC Sistemas disponibiliza soluções em treinamento, atrasvés de modalidades de ensino que vão ao encontro da necessidade específica do cliente<br>ando satisfazer seu obietivo na relação de investimento x buscando satisfazer seu objetivo na relação de investimento x benefíocio. São oferecidos cursos presenciais e a distância. Os treinamentos presenciais podem ser ministrados em<br>todos os centros de Treinamentos da PC ou na e 5.3 Selecione um dos tipos de configuração e preencha as informações dos campos descritos abaixo de acordo com as informações de seu banco de dados, clique o botão **Testar** e caso a conexão estiver estabelecida clique em seguida o botão **Salvar**:

**Configuração Simples :**

**Identificação TSNAMES:** Nome do banco de dados utilizado pelo WinThor;

**Usuário:** usuário do banco de dados (caso não possua, verifique com o administrador da rede de sua empresa);

**Senha:** senha do banco de dados(caso não possua, verifique com o administrador da rede de sua empresa).

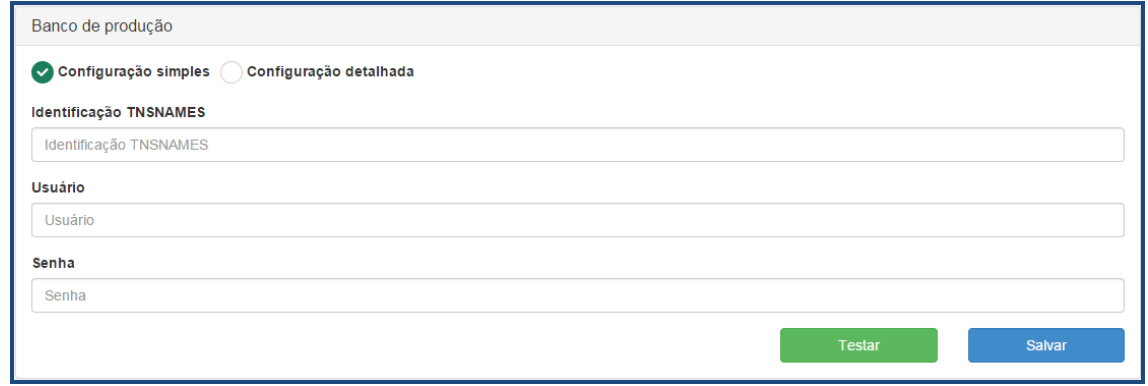

**Observação :** o campo **Identificação TSNAMES** deverá ser preenchido de acordo com a informação apresentada no arquivo tnsnames.ora, na linha que apresenta o nome do banco de dados utilizado pelo Winthor (conforme exemplo na figura abaixo). O caminho padrão deste arquivo é **C:\oracle\product\10.2.0\db\_1\network\ADMIN,** podendo variar de acordo com o local selecionado na instalação e versão do client do Oracle. Em caso de dúvidas verifique esta informação com a administrador da rede de sua empresa.

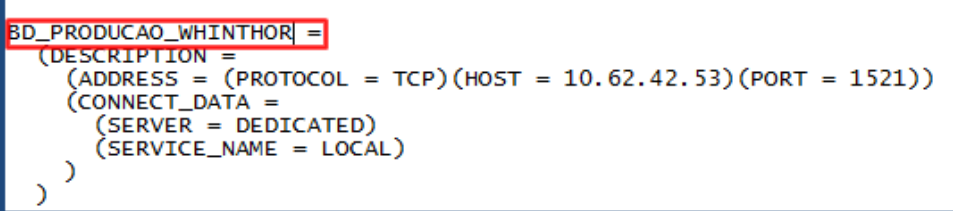

**Configuração Detalhada:**

 $v. 1.0-$  Data: 01/07/2018

io Continuada: A PC Sistemas disponibiliza soluções em treinamento, atrasvés de modalidades de ensino que vão ao encontro da necessidade específica do cliente<br>satisfazer seu obietivo na relação de investimento x benefíocio ação de investimento x benefício.<br>São operacionalmentos presencia todos os centros de Treinamentos da PC ou na empresa do cliente (In Loco). Conheça nossos programas de capacitação continuada, acessando o site www.treinamentopc.com.br

- **Host:** Servidor onde esta localizado banco de dados do WinThor;
- **Porta:** por padrão virá preenchida com o valor 1521, possibilita a conexão com o Oracle;
- **Serviço:** nome do serviços referente ao banco de dados do WinThor;
- **Usuário:** usuário do banco de dados (caso não possua, verifique com o administrador da rede de sua empresa);
- **Senha:** senha do banco de dados(caso não possua, verifique com o administrador da rede de sua empresa).

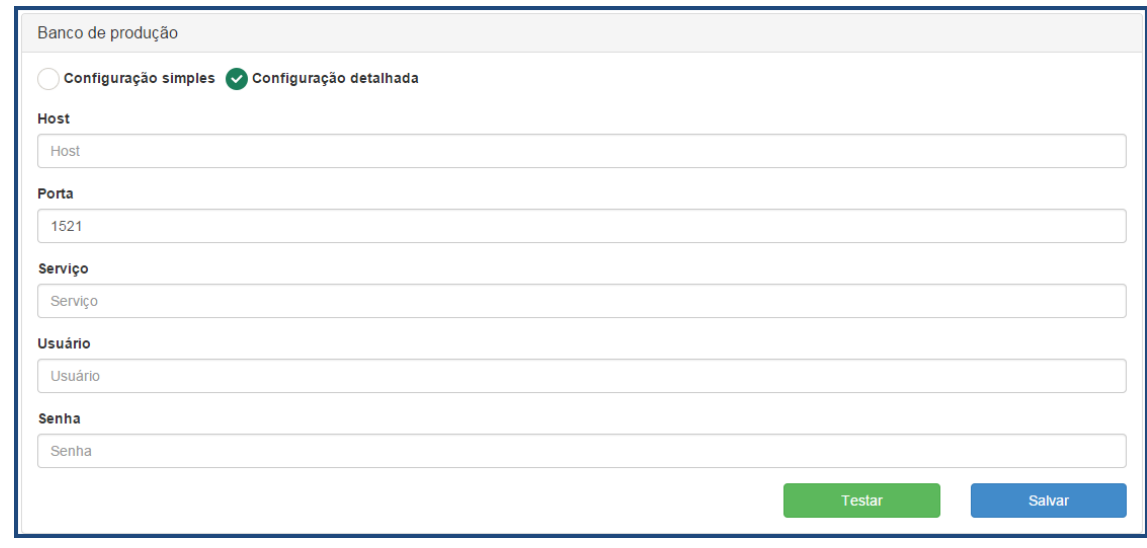

**Observação :** o campo **Serviço** deverá ser preenchido de acordo com a informação apresentada no arquivo tnsnames.ora, opção **SERVICE\_NAME** do grupo de dados pertinentes ao banco utilizado pelo Winthor (conforme exemplo na figura abaixo). O caminho padrão deste arquivo é **C:\oracle\product\10.2.0\db\_1\network\ADMIN,** podendo variar de acordo com o local selecionado na instalação e versão do client do Oracle. Em caso de dúvidas verifique esta informação com a administrador da rede de sua empresa.

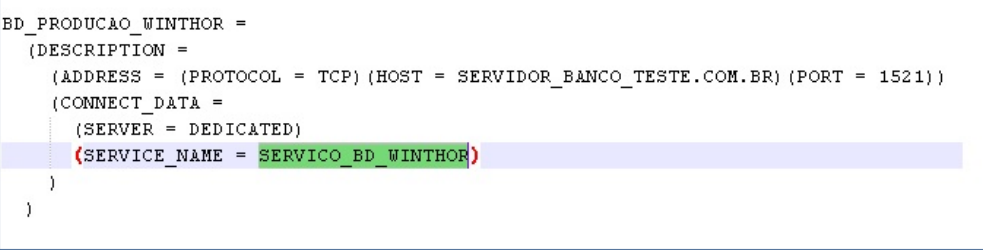

Sistemas – v. 1.0- Data: 01/07/2018

cão Continuada: A PC Sistemas disponibiliza soluções em treinamento, atrasvés de modalidades de ensino que vão ao encontro da necessidade específica do cliente, atrasvés de modalidades de ensino que vão ao encontro da nece buscando satisfazer seu objetivo na relação de investimento x benefíocio. São oferecidos cursos presenciais e a distância. Os treinamentos presenciais podem ser ministrados em<br>todos os centros de Treinamentos da PC ou na e

# <span id="page-14-0"></span>**6. Configurar Servidor DocFiscal NF-e 4.0**

Após a instalação, ao abrir o DocFiscal NF-e pela primeira vez no seu navegador, será necessário configurar a conexão com o banco de dados. Para isso, siga os procedimentos abaixo:

**Observação:** Recomendamos a utilização do navegador Google chrome.

6.1 Acesse no Windows o menu Iniciar e localize a pasta **PC Sistemas** em seguida selecione o arquivo **DocFiscal**;

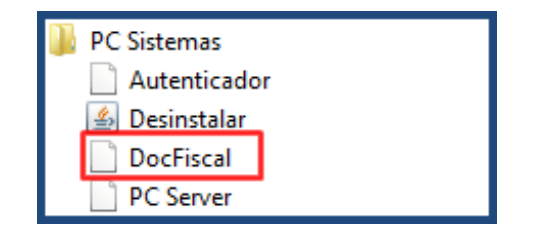

6.2 Informe os dados e clique em **Salvar,** logo após será direcionado para o painel principal; **Observação:** caso não possua estes dados verifique com o administrador da rede de sua empresa.

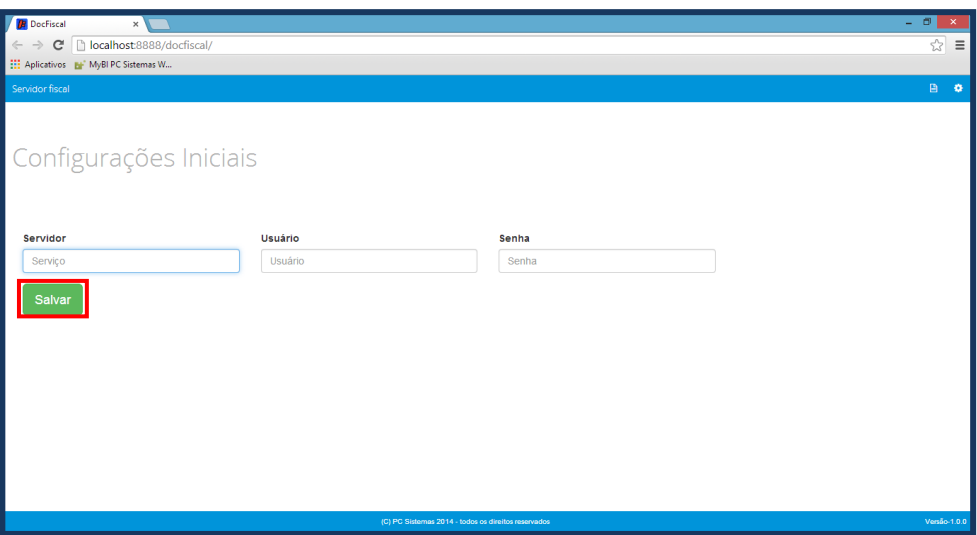

**Observação**: ao carregar o painel principal do DocFiscal NF-e, se houver alguma dependência de rotina, a tela abaixo será exibida. Enquanto houver pendências, o servidor não poderá ser iniciado. Resolva as pendências para dar inicio à configuração do DocFiscal NF-e;

Sistemas – v. 1.0- Data: 01/07/2018

ão Continuada: A PC Sistemas disponibiliza soluções em treinamento, atrasvés de modalidades de ensino que vão ao encontro da necessidade específica do cliente<br>satisfazer seu objetivo na relação de investimento x benefíocio buscando satisfazer seu objetivo na relação de investimento x benefíocio. São oferecidos cursos presenciais e a distância. Os treinamentos presenciais podem ser ministrados em<br>todos os centros de Treinamentos da PC ou na e

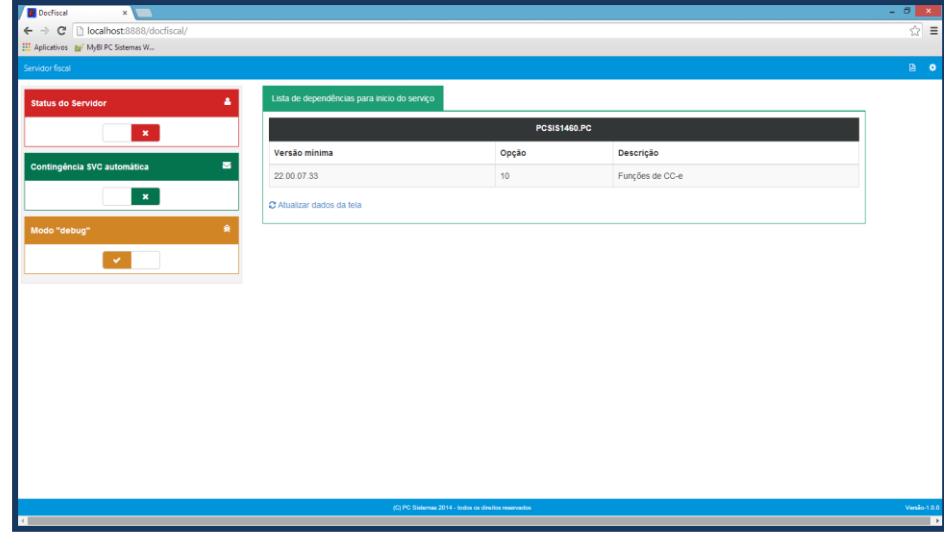

**Observação:** após de resolvidas as pendências, o servidor poderá ser iniciado (inicie pela caixa Status do Servidor) e a tela abaixo será exibida, contendo as abas **Geral** e **NF-e**;

- 6.3 Habilite a **Contingência SVC automática**, para que caso sua Sefaz de origem fique indisponível as notas continuem sendo enviadas;
- 6.4 Habilite o **Modo "debug"** para facilitar a identificação de possíveis erros;

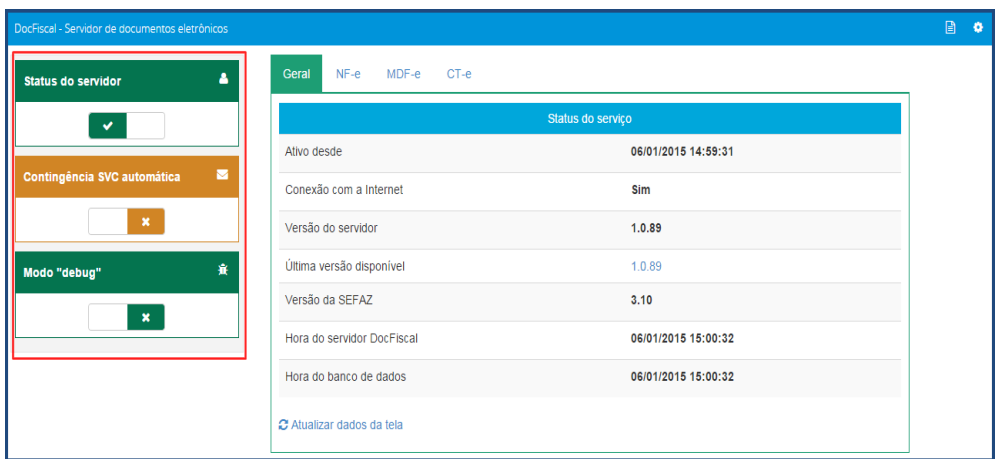

**Observação**: Nas abas **NF-e**, **MDF-e** e **CT-e** você poderá acompanhar o processamento dos documentos conforme abaixo;

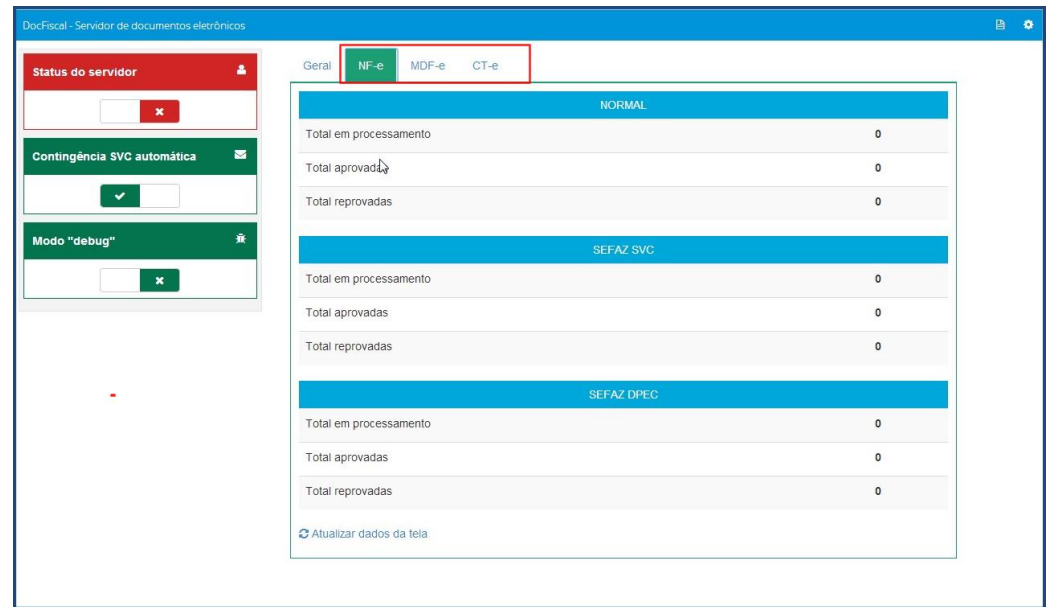

6.5 Selecione o ícone para iniciar a configuração do servidor e, na tela **Configuração**, selecione o ícone **Certificado**;

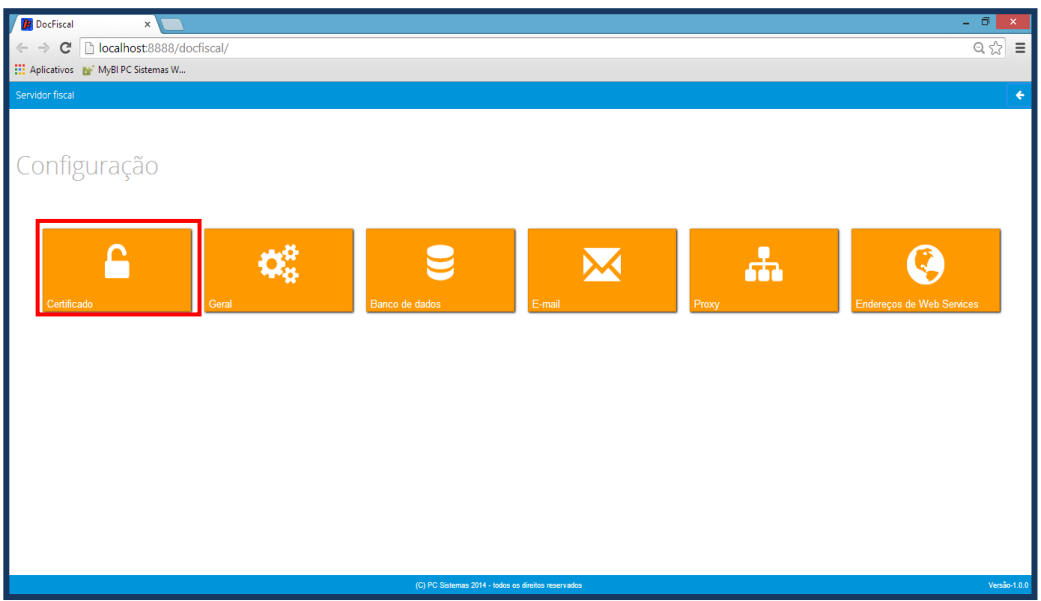

dos os direitos reservados. - PC Sistemas - v. 1.0- Data: 01/07/2018

6.6 Na caixa **Certificado**, clique o botão **Carregar Arquivo** (arquivo do certificado com extensão PFX) ou **Carregar do Windows** (certificados instalados no Windows) para utilizar um certificado instalado no Windows;

**Observação:** caso tenha problemas com uso do certificado por falta de cadeia certificadora, clique **Gerar cadeia de confiança**.

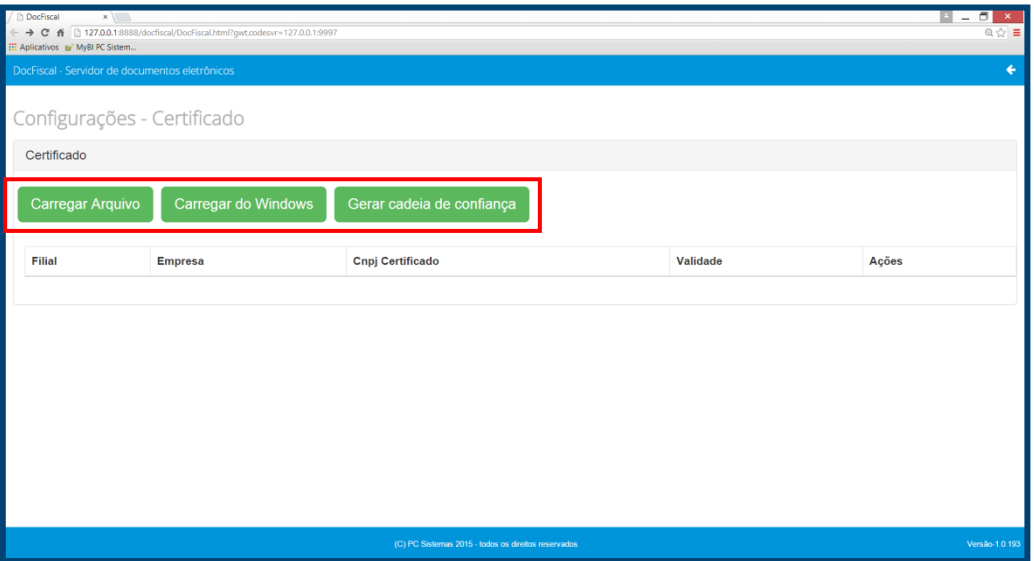

6.7 Selecione um certificado digital válido e clique o botão **Abrir**. Informe a **Filial** e a **Senha Certificado** e, em seguida, clique em **Salvar**;

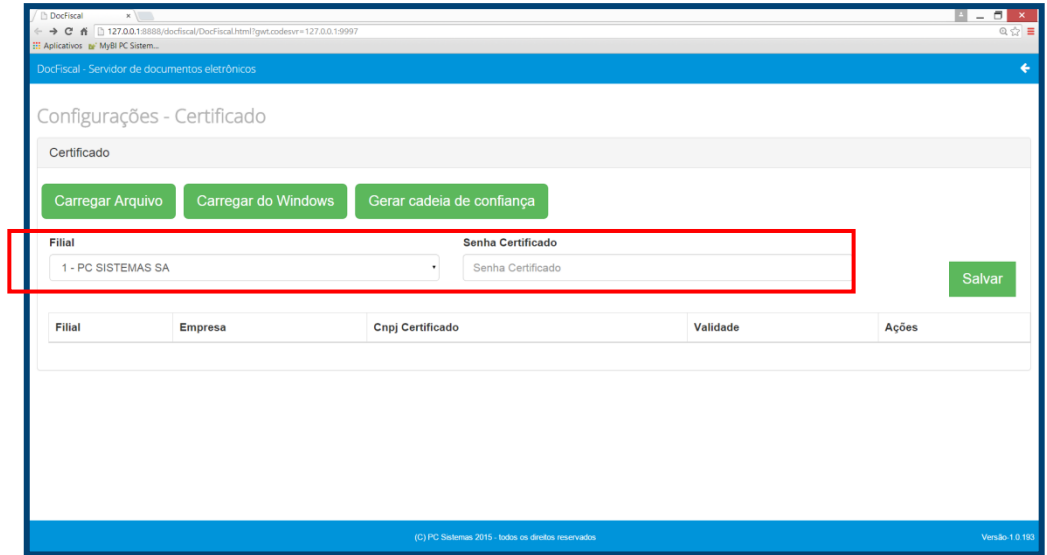

**Observação:** para instalação de certificados A3 instalados no Windows, utilize a opção Carregar do Windows, conforme processo realizado no [item 4.](#page-10-0)

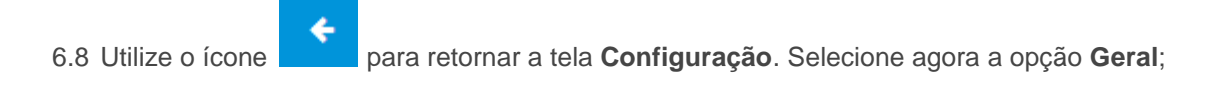

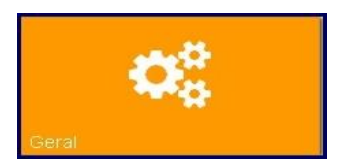

6.9 No quadro **Diretórios Distribuição**, informe no campo **Diretório Padrão** o local onde serão salvos os arquivos das notas fiscais autorizadas na Sefaz;

**Observação:** é possível utilizar os diretórios sugeridos na aplicação.

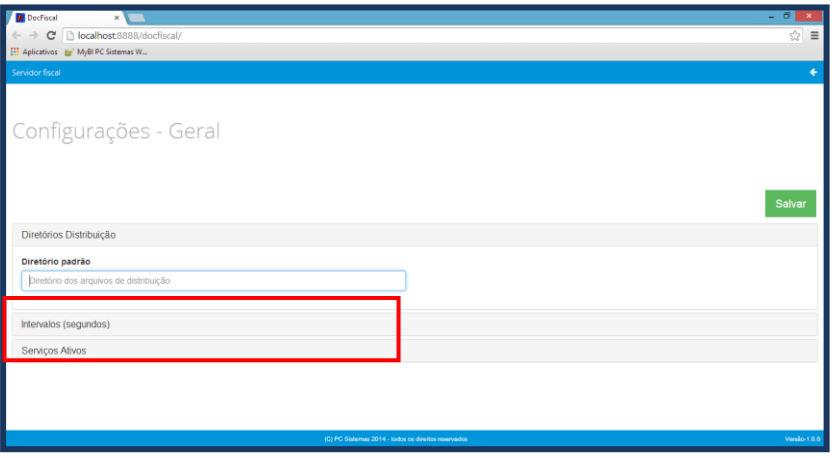

6.10 Clique no quadro **Intervalos (segundos)** e informe o invervalo para cada **Envio** e cada **Retorno**;

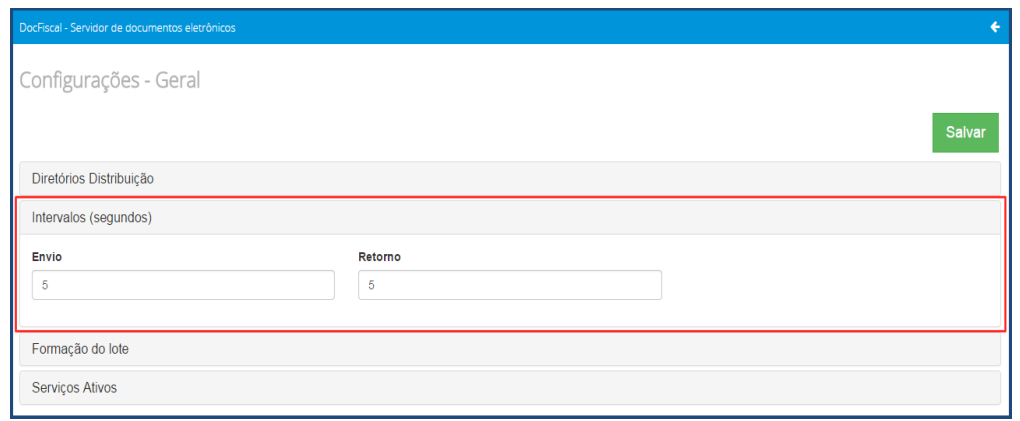

6.11 Clique no quadro **Formação do lote** e informe a quantidade de documentos que serão enviados por lote e a **quantidade de dias** anterior ao dia atual deverão ser considerados na Consulta de documentos fiscais no Winthor;

**Observação:** Por determinação da SEFAZ o lote pode conter um máximo de 50 notas.

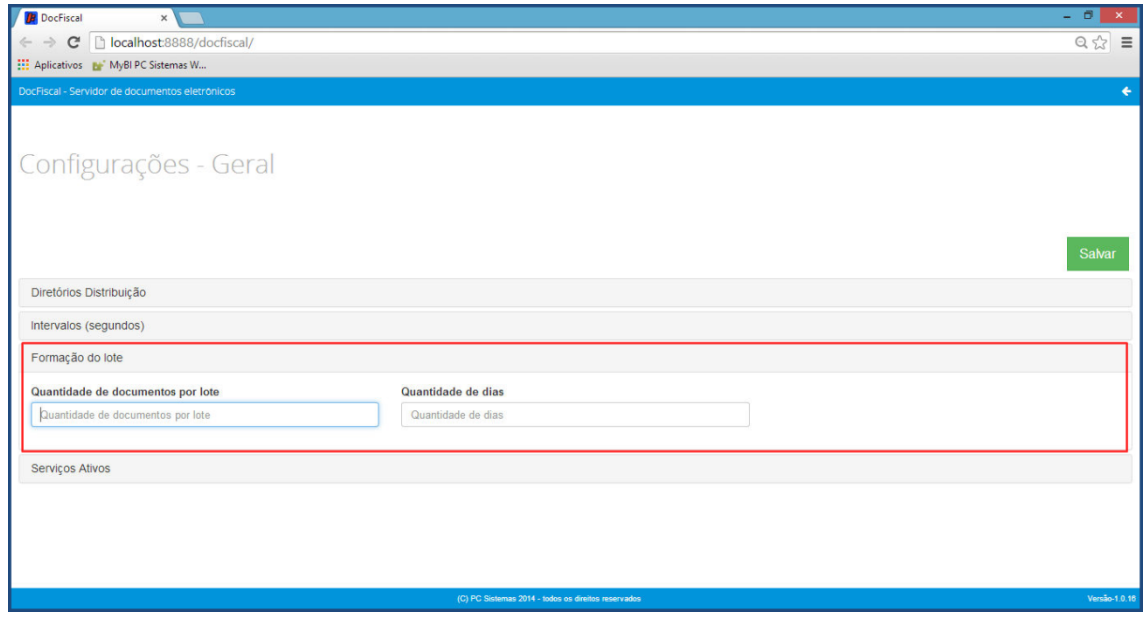

6.12 No quadro **Serviços Ativos**, selecione as opções **NF-e**, **CC-e para NF-e**, **Ct-e**, **CC-e para CTe** e **MDF-e** conforme necessidade e, em seguida, clique em **Salvar**;

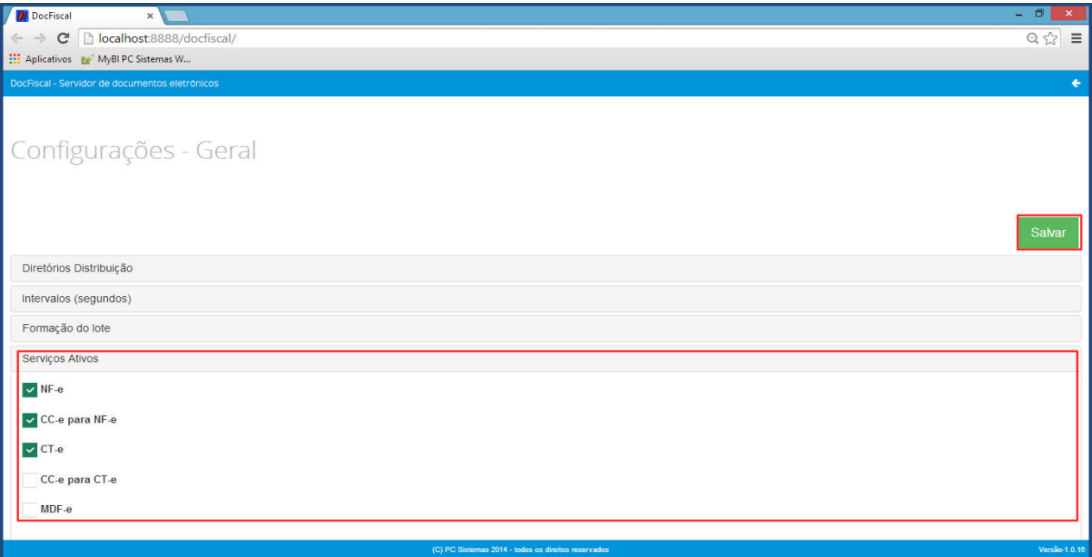

os direitos reservados. - PC Sistemas - v. 1.0- Data: 01/07/2018

6.13 Utilize o ícone para retornar a tela **Configuração**. Selecione a opção **Banco de dados**, se for necessário alterar a base de dados selecionada no item 4.0.

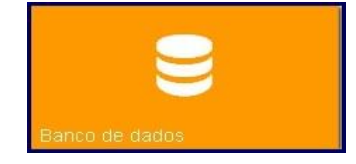

6.14 No quadro **Conexão**, informe os campos **Usuário**, **Senha** e **Servidor**. Em seguida, clique no botão **Testar conexão** para confirmar acesso ao banco de dados e em seguida, clique em **Salvar** (caso não possua, verifique com o administrador da rede de sua empresa);

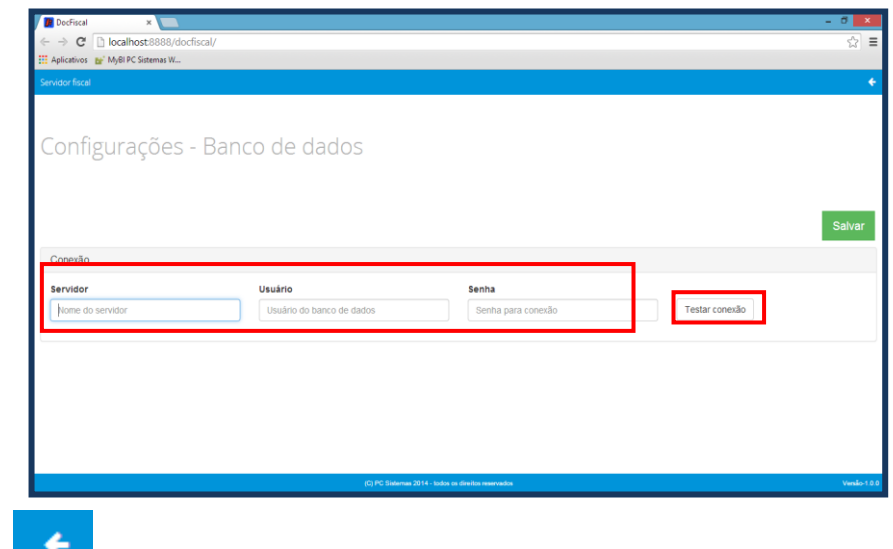

6.15 Utilize o ícone para retornar a tela **Configuração**. Selecione a opção **E-mail**;

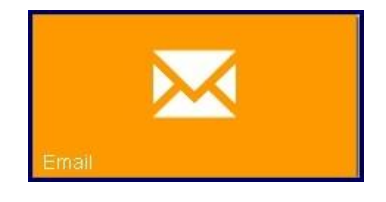

No quadro **Configurações do servidor**, preencha os dados do remetente de e-mail que será utilizado para envio dos arquivos XML das notas fiscais aprovadas para os clientes;

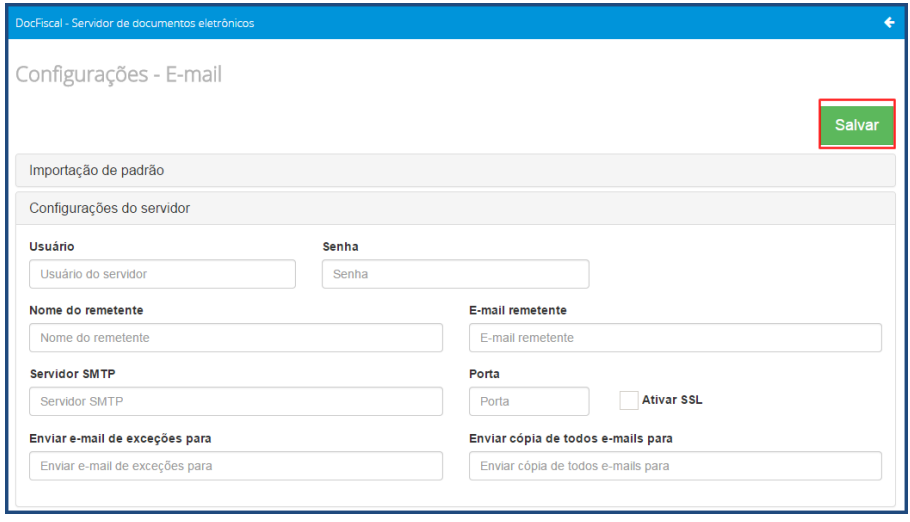

- 6.16 Clique no quadro **Envio de email**, na aba **NF-e**, preencha os dados que serão utilizados para envio de e-mails, preencha os mesmos campos na aba CT-e;
- 6.17 Informe os limites exigidos pelo servidor de e-mail e em seguida, clique em **Salvar**;
- 6.18 Informe o **caminho de DANF-e em PDF caso utilize este arquivo em anexo nos e-mails**  em seguida, clique o botão **Salvar**;

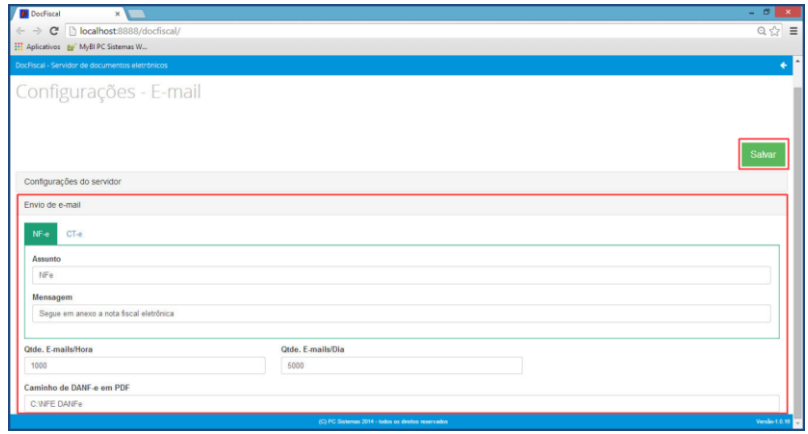

6.19 Utilize o ícone para retornar a tela **Configuração**. Selecione a opção **Proxy,** caso o domínio de rede exija esta configuração para acesso a internet;

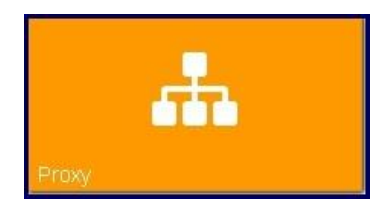

6.20 Na quadro **Proxy,** preencha os dados conforme necessidade e clique no botão **Salvar**;

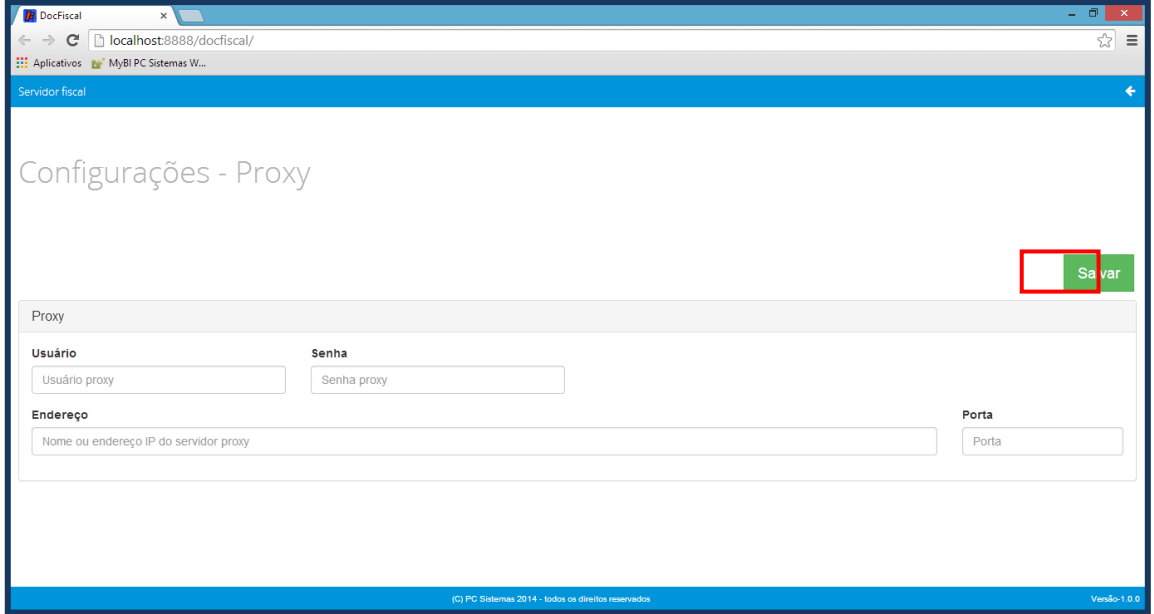

**Observação:** caso utilize Proxy, será necessário marcar a opção **Não usar servidor proxy para endereços locais** (existente no *Painel de controle,* item *Opções da Internet*, aba *Conexões*, botão *Configurações da LAN*), evitando problemas de acesso ao servidor.

6.21 Utilize o ícone para retornar a tela **Configuração**. Selecione a opção **Endereços de Web Services**;

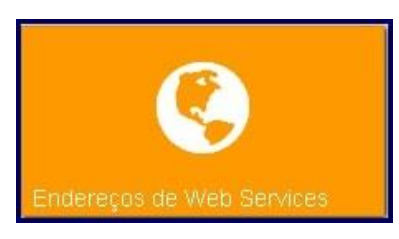

6.22 Na tela **Configurações – Endereços WS**, abas **NF-e**, **MDF-e** e **CT-e** confira os dados relacionados aos Web Services e altere-os, caso necessário, conforme descrição abaixo. Em seguida, clique no botão **Salvar**:

**Ambiente:** selecione uma das opções conforme necessidade;

**Estado:** selecione uma das opções conforme necessidade;

**Tipo Contingência:** selecione o tipo de contingência SVC será utilizado pelo seu estado (a atribuição padrão está definida conforme publicado pela Sefaz, altere apenas se necessário).

**Recepção**, **Inutilização**, **Autorização**, **Recepção Evento**, **Retorno Recepção**, **Consulta Protocolo**, **Retorno Autorização**, **Status Serviço**, **Download**, **Consulta** 

**Cadastro:** informe o Web Service responsável por cada serviço de acordo com os dados fornecidos pela SEFAZ .

<span id="page-23-0"></span>6.23 Clique o botão **Verificar Status** e confirme se a conexão com a Sefaz esta funcionando corretamente, caso ocorra algum problema verifique os endereços web services digitados.

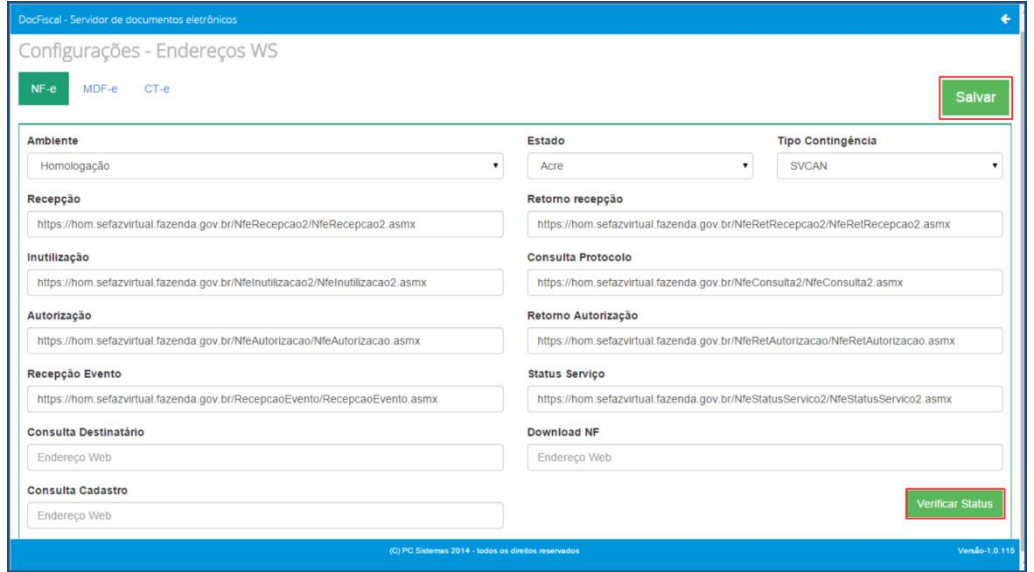

<span id="page-23-1"></span>**Observação:** se o certificado utilizado for do modelo A3, será necessário informar o PIN, ao clicar o botão verificar status a tela abaixo será apresentada, caso esta senha seja solicitada novamente, para finalizar a habilitação do certificado, informe o código Pin .

Caso não possua esta senha verifique com o responsável pelos certificados digitais de sua empresa.

Sistemas – v. 1.0- Data: 01/07/2018

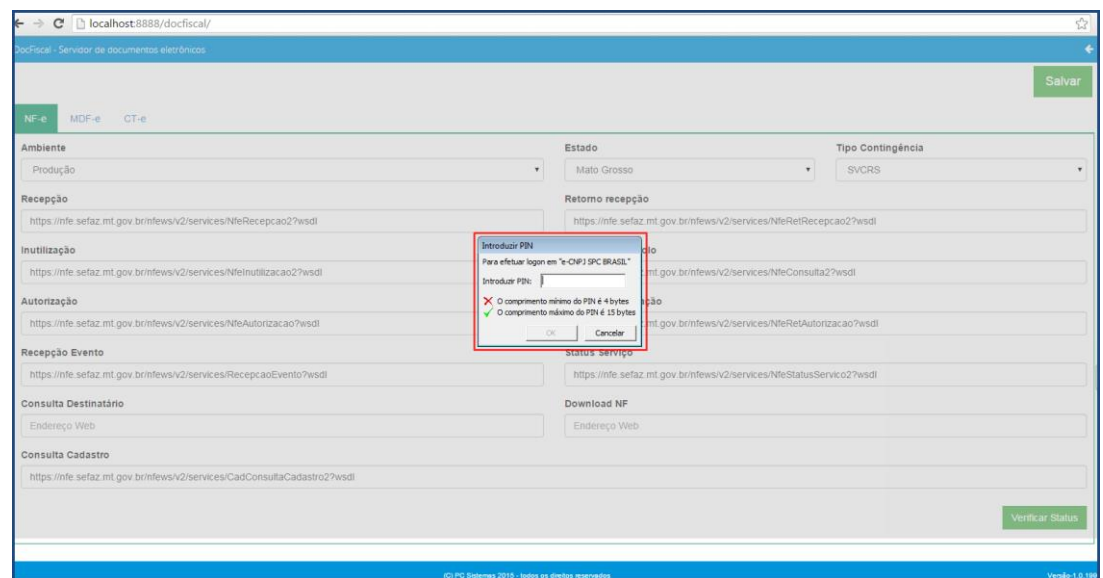

6.24 Utilize o ícone para retornar a tela **Configuração** e clique no mesmo ícone para retornar ao painel principal;

**A** 

6.25 No painel principal, utilize o botão **para baixar os logs de processamento do servidor.** Este procedimento poderá ser necessário quando solicitado pelo suporte da PC Sistemas.

## <span id="page-24-0"></span>**7. Atualizar DocFiscal NF-e 4.0**

A partir da versão **1.0.153** é possível atualizar o DocFiscal sem que haja a necessidade de reinstalalo, para isso realize os seguintes procedimentos:

**Observação:** durante a atualização não será possível realizar o faturamento.

7.1 No computador em que o servidor esta instalado, acesse o link [http://servicos.pcinformatica.com.br/instaladornfe\\_v40/](http://servicos.pcinformatica.com.br/instaladornfe_v40/);

7.2 Na caixa Você já tem o DocFiscal NF-e 4.0 instalado? , clique um dos botões conforme necessidade;

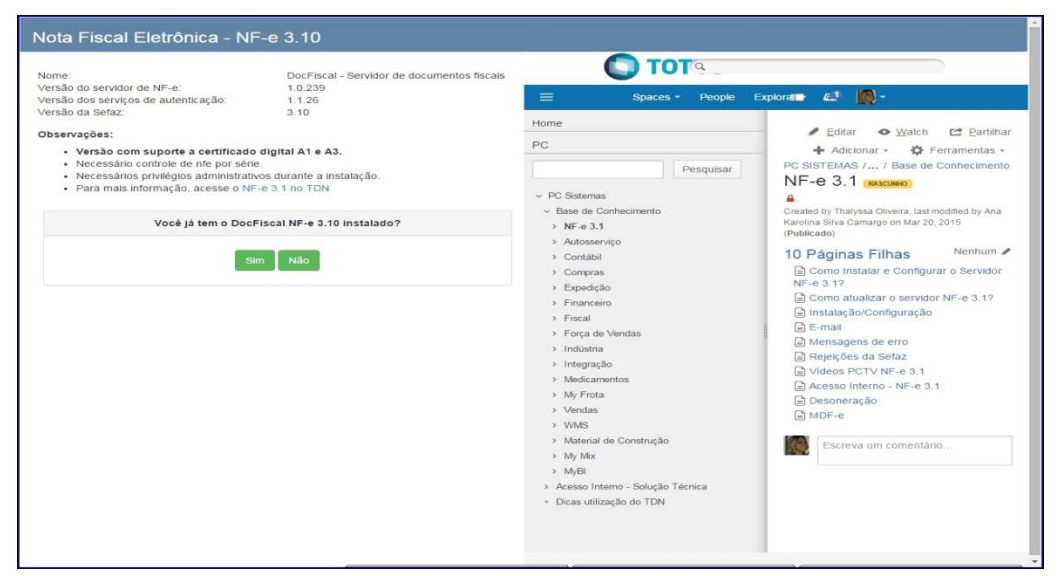

**Observação:** caso selecionado o botão **Não** , será necessário realizar o processo de Instalação/Configuração do Servidor. Para isso, siga as orientações disponíveis no seguinte link:

Sim http://tdn.totvs.com/pages/viewpage.action?pageId=184780329. Ao clicar **de the serve delay and the server**, será

apresentada a tela abaixo para iniciar atualização de acordo com os procedimentos a seguir:

7.3 Acione conforme necessidade o **Link Primário**, **Link secundário** ou **Link de Contingência –**

**Google Drive**

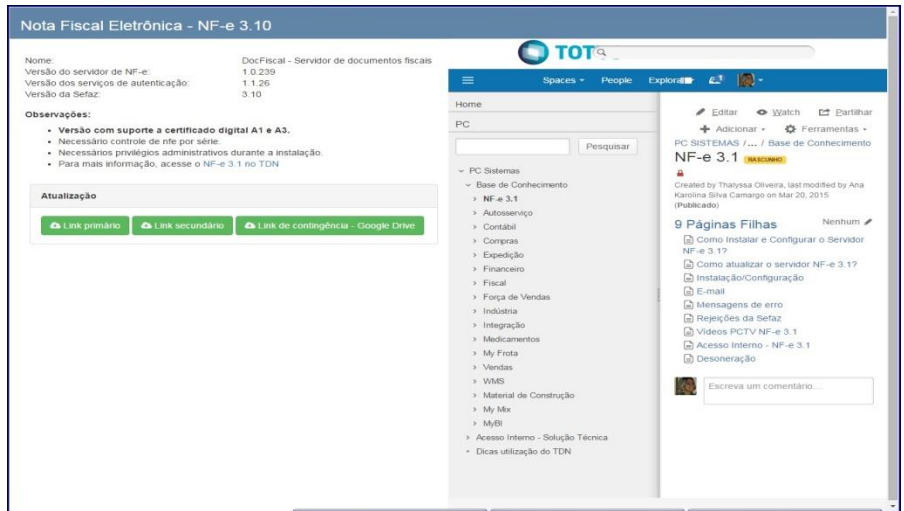

© Todos os direitos reservados. – PC Sistemas – v. 1.0- Data: 01/07/2018

7.4 Dê duplo clique sobre o arquivo atualização e execute-o como administrador do computador;

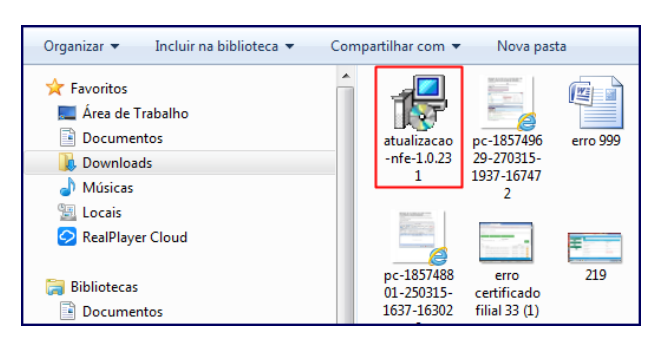

## 7.5 Clique o botão **Executa**r;

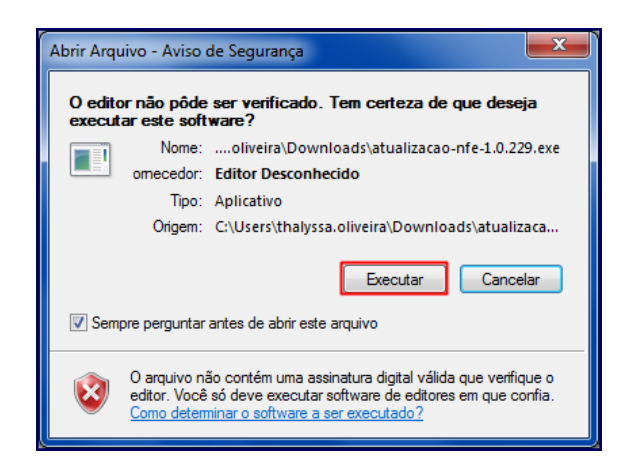

7.6 Clique o botão **Avançar;**

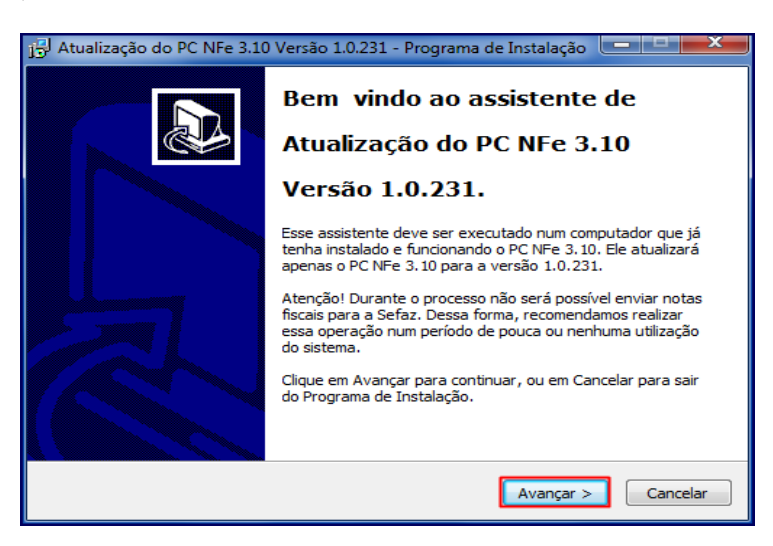

7.7 clique o botão **Instalar**;

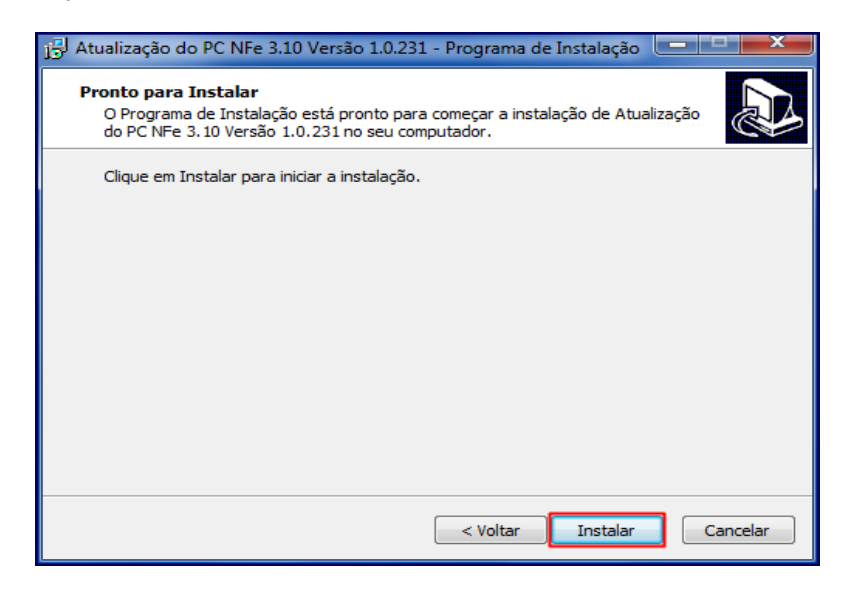

**Observação:** neste momento será interrompido o serviço do servidor atual e iniciada atualização da versão do servidor. As configurações do servidor serão mantidas.

- 7.8 Aguarde o término do processamento e clique o botão Concluir;
- 7.9 Acesse o endereço a seguir: **localhost:8888/docfiscal/** na máquina com o Servidor instalado e verifique a Versão para confirmar se a atualização foi realizada com sucesso.

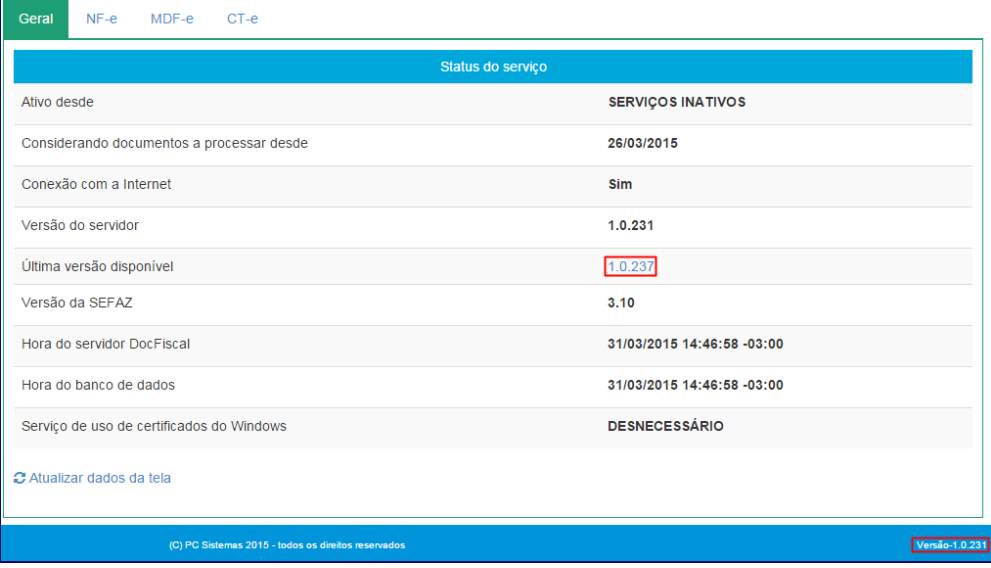

dos os direitos reservados. - PC Sistemas - v. 1.0- Data: 01/07/2018

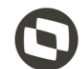

Mantenha o **WinThor Atualizado**, assim você proporciona o crescimento da sua empresa através de soluções criadas especialmente para o seu negócio!

Estamos à disposição para mais esclarecimentos e sugestões.

**Fale com a PC:** [www.pcsist.com.br](http://www.pcsist.com.br/) **Central de Relacionamento** - (62) 3250 0210

os direitos reservados. - PC Sistemas - v. 1.0- Data: 01/07/2018